1. 功能简介

万方数据 APP 提供个人绑定机构功能,打开 APP 扫描二维码,即可将个人账号和机构 账号绑定,绑定成功后该个人账户可在 APP 中享有机构权限,如免费阅读机构已购资源、 免费使用机构已开通服务等。

个人账号绑定后,在机构设定的绑定期限内有效,超过期限后自动解绑,用户可扫码再 次绑定。

2. 操作说明

绑定

1) 在单位局域网内打开 PC 版万方数据知识服务平台 http://www.wanfangdata.com.cn, 打

开后默认已登录单位机构账号,首页页面上方显示"绑定机构"二维码。

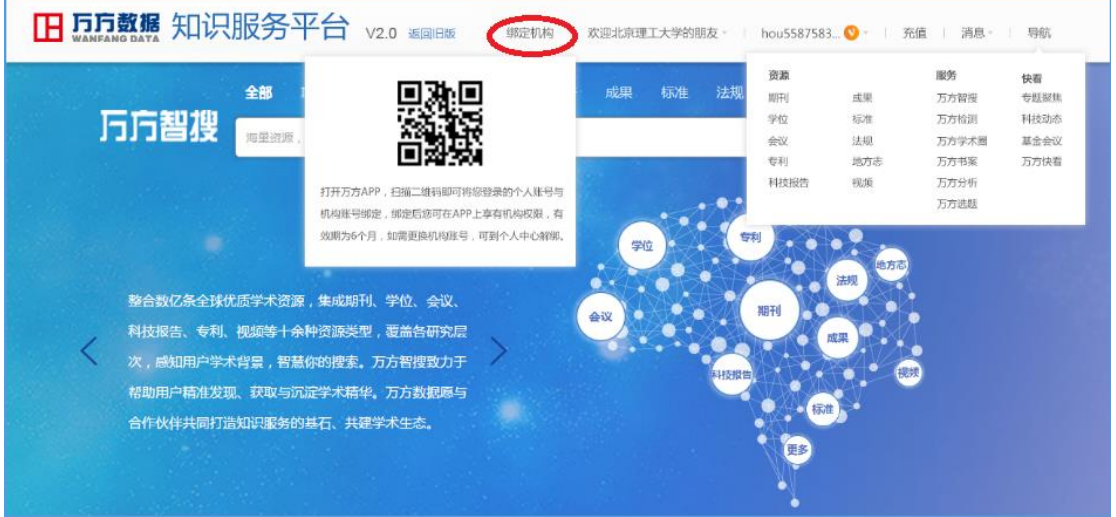

2) 下载并打开万方数据 APP,点击"我的"进入个人中心,点击"登录/注册",登录待绑

定的个人账号,若已登录可直接跳转第三步。

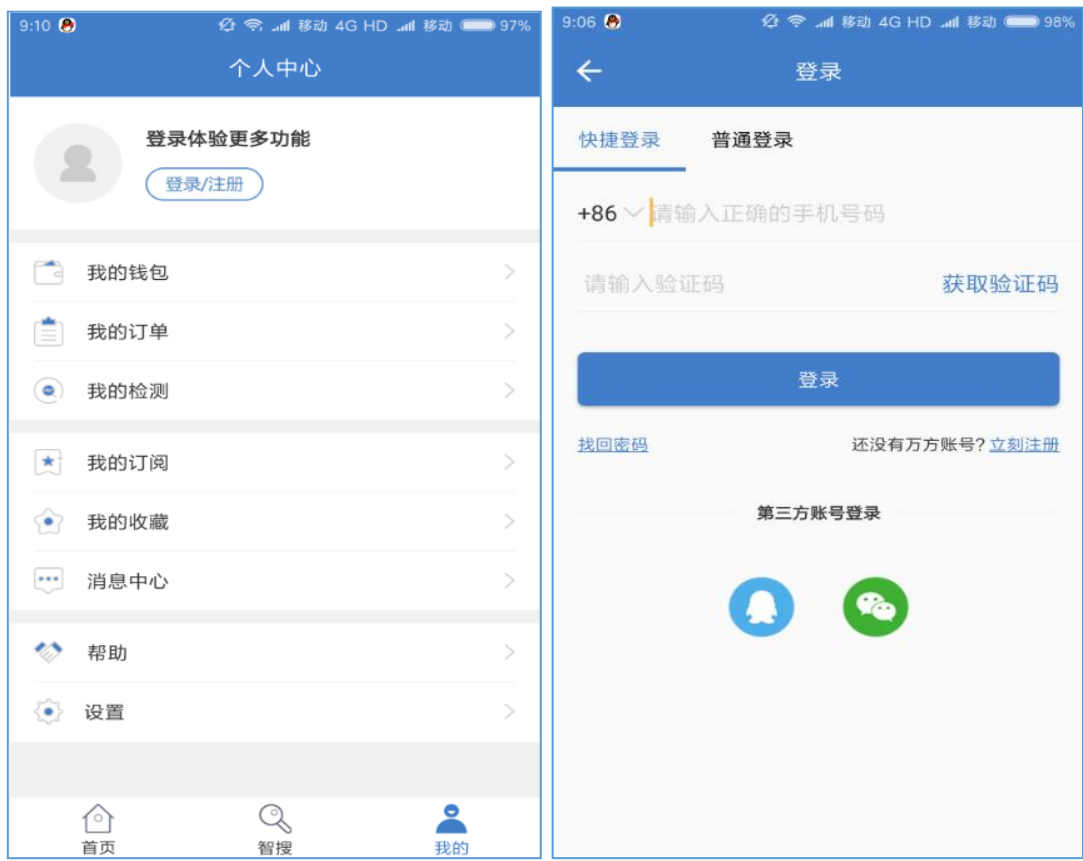

3) 点击 APP 首页右上角"扫一扫",扫描"绑定机构"二维码。

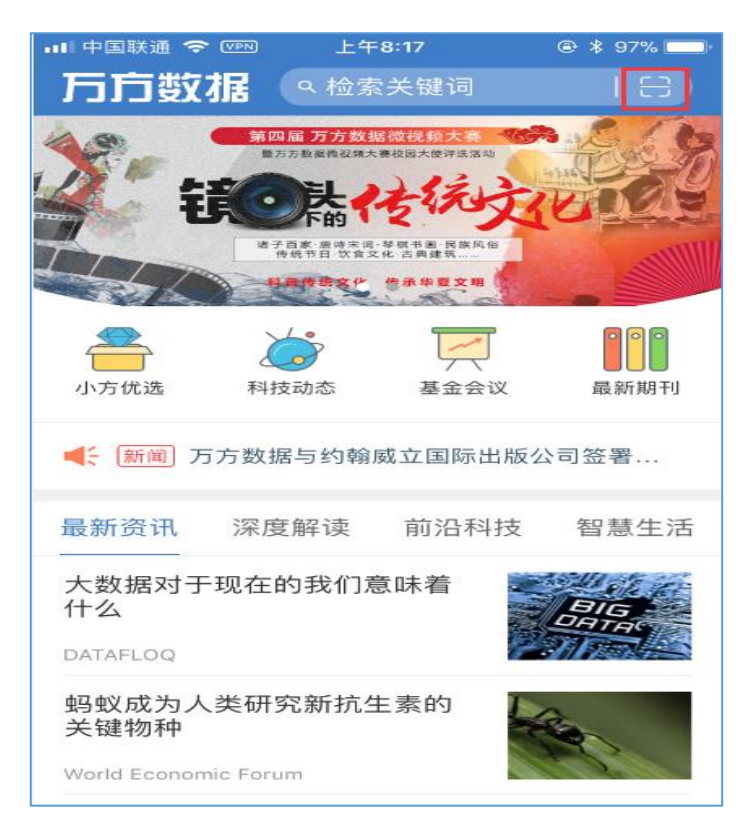

4) 选择需要绑定的机构账号,点击"确认绑定"即可。(**我校机构账号:xajtdx**)

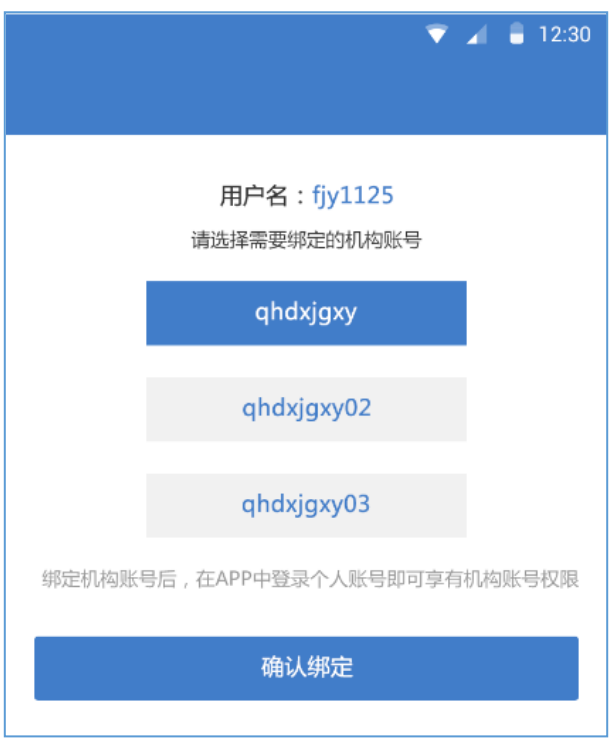

● 解绑

个人账号绑定机构后,用户可到"个人中心-账号绑定"页面解绑当前机构账号。

解绑成功后,用户将收到系统消息提醒。

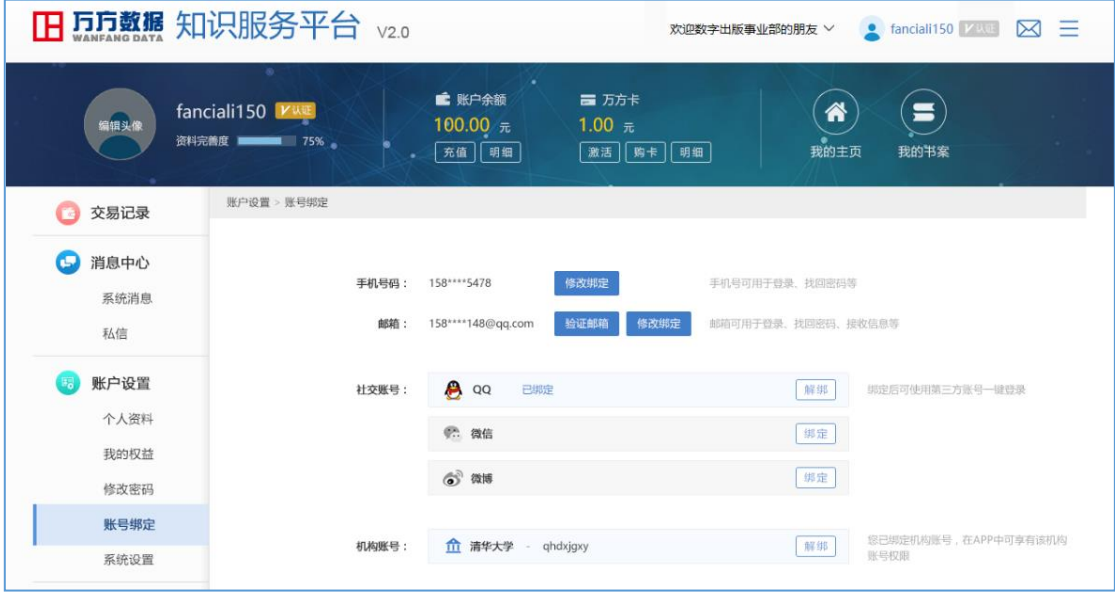

## **手机文档转 PC 查看文档:**

**Contract Contract Contract** 

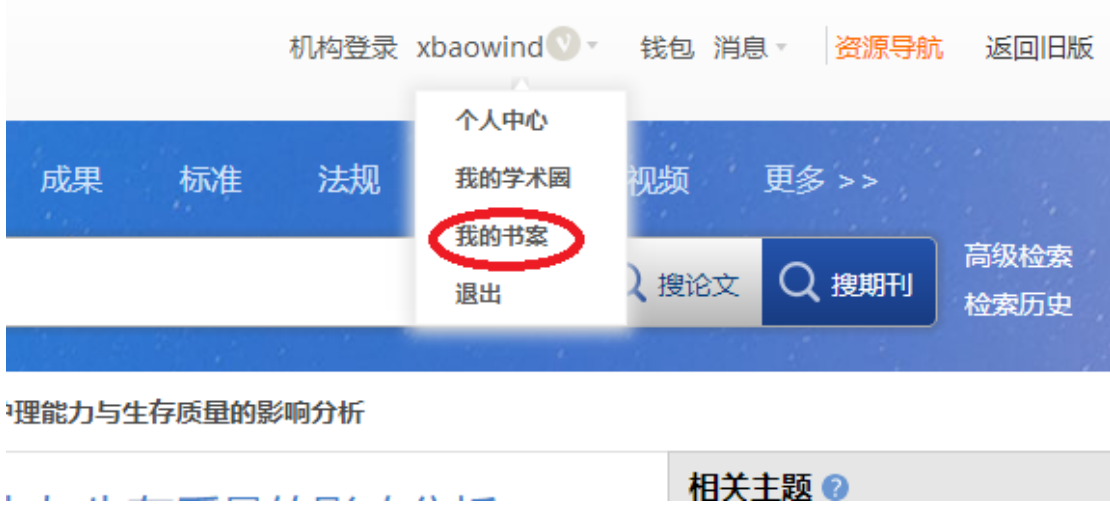

手机 app **在线阅读**过的相关文献,在电脑 PC 端登录个人账号后点击"我的书案"

PC 用户"我的书案"页面点击"文献"下拉菜单的"购买记录"即可在线阅读在手机端在

线阅读过的文档。

المساور ومراري والمستوقف وستوصل

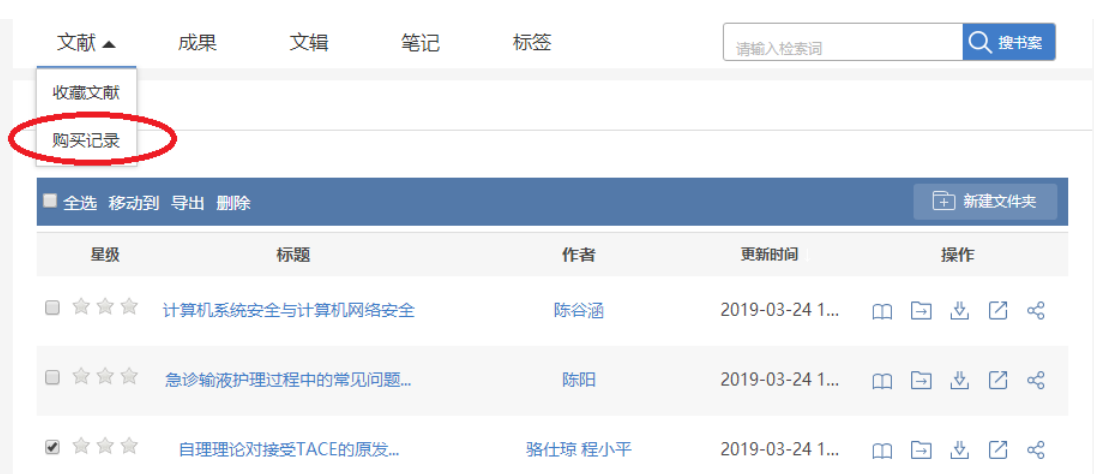